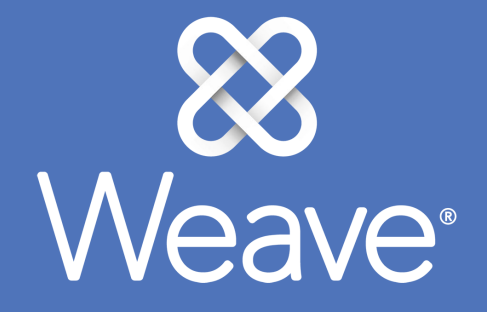

# Quick Start Guide

# Dashboard:

#### After login you can see the status of any projects you are a team member on and read announcements from your Weave Administrator.

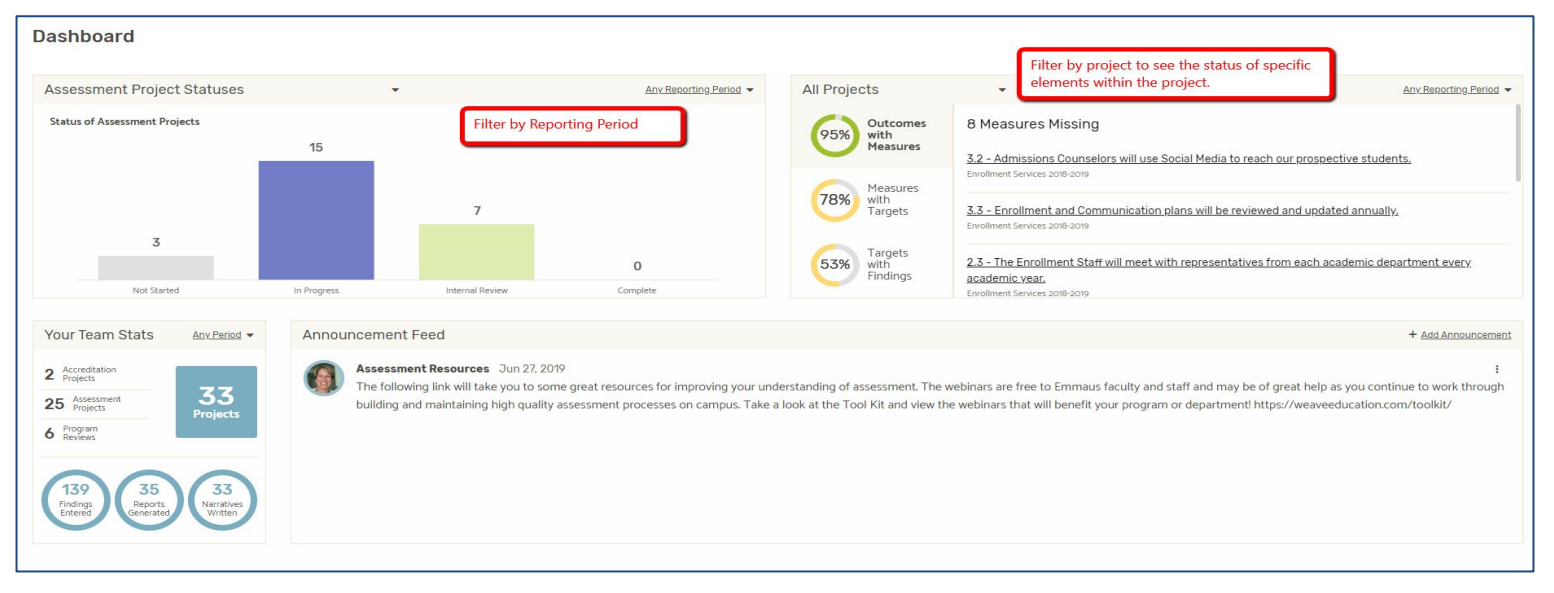

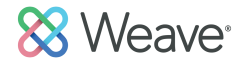

# What to do on the Dashboard:

You can navigate to anywhere in the Weave system from this page.

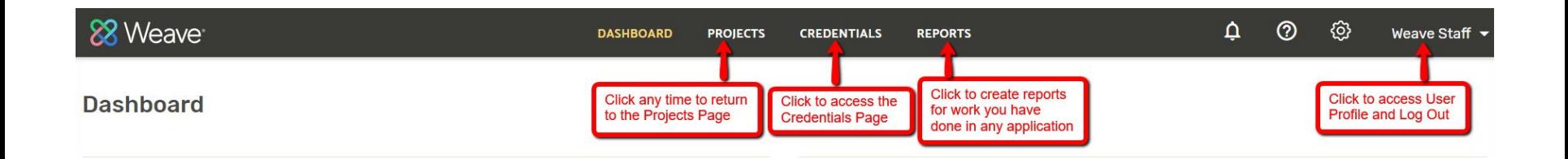

## Projects page: Unique to each user. Lists all assessment and accreditation projects that a user is a team member on.

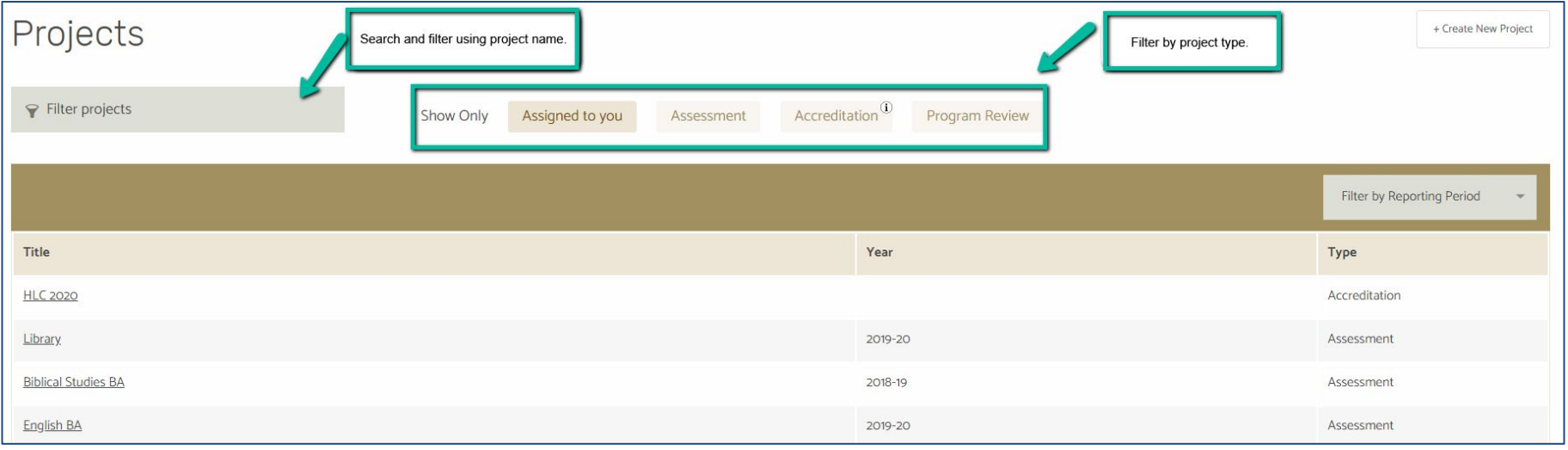

# How to get help if needed:

Click the question mark icon to search the many Weave Help Articles or submit a Ticket if you need further assistance and support.

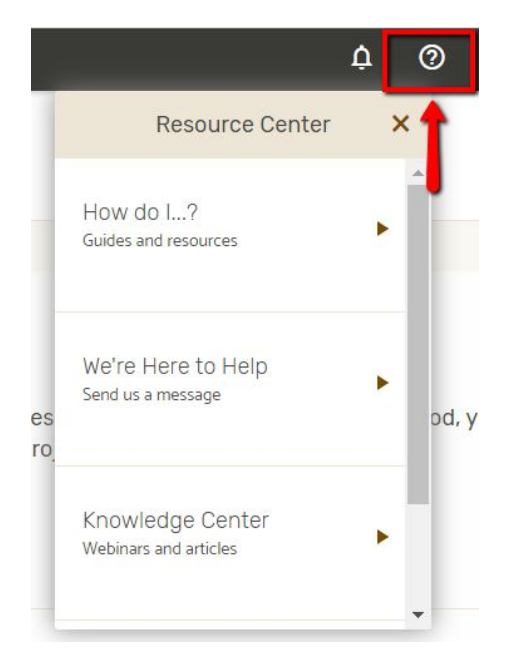

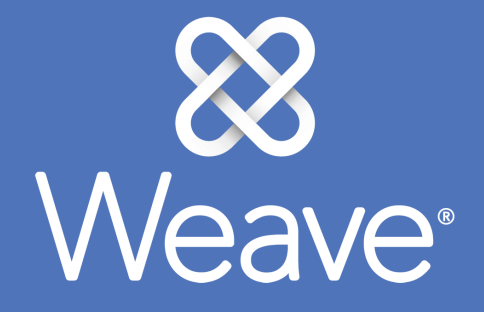

# Assessment

# Assessment:

Used for any type of plan (course, program, department, unit, institutional, strategic, etc). Templates created by your Weave Administrator drive the structure and terminology.

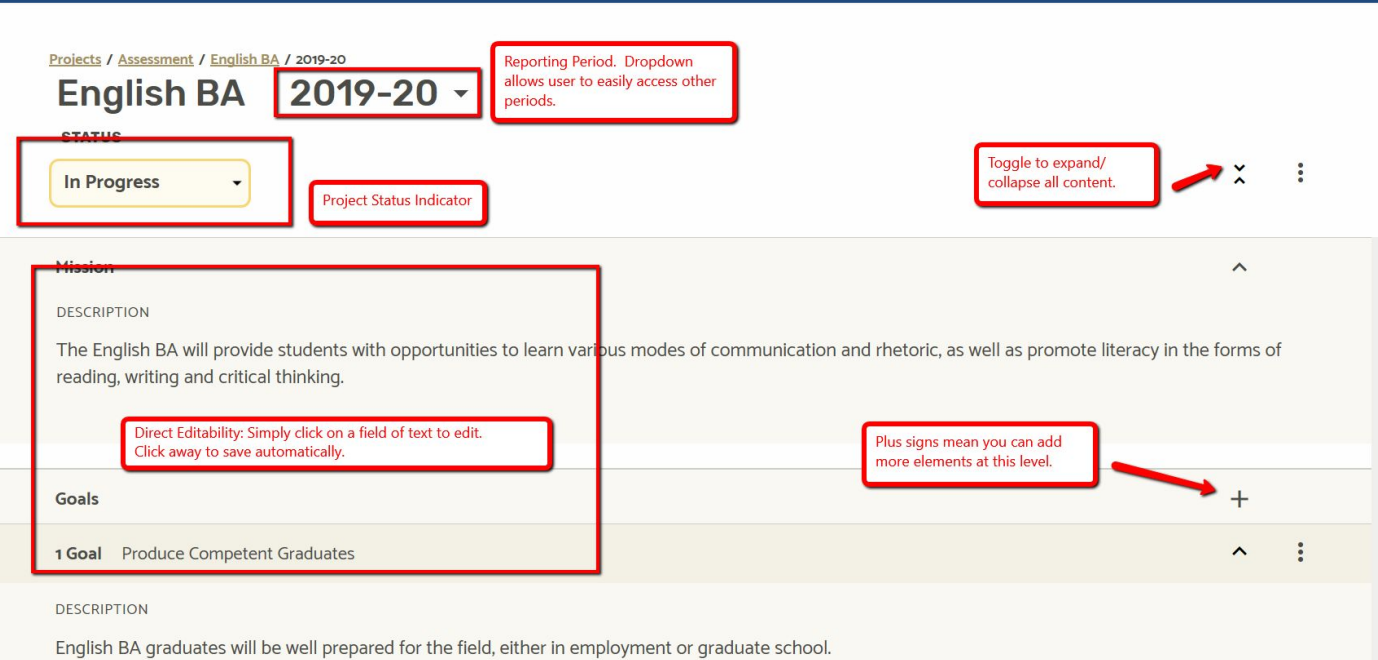

## Assessment:

#### Easily add data elements like Goals, Objectives/Outcomes, Supported Initiatives, Measures, Targets, Findings, Action Plans etc.

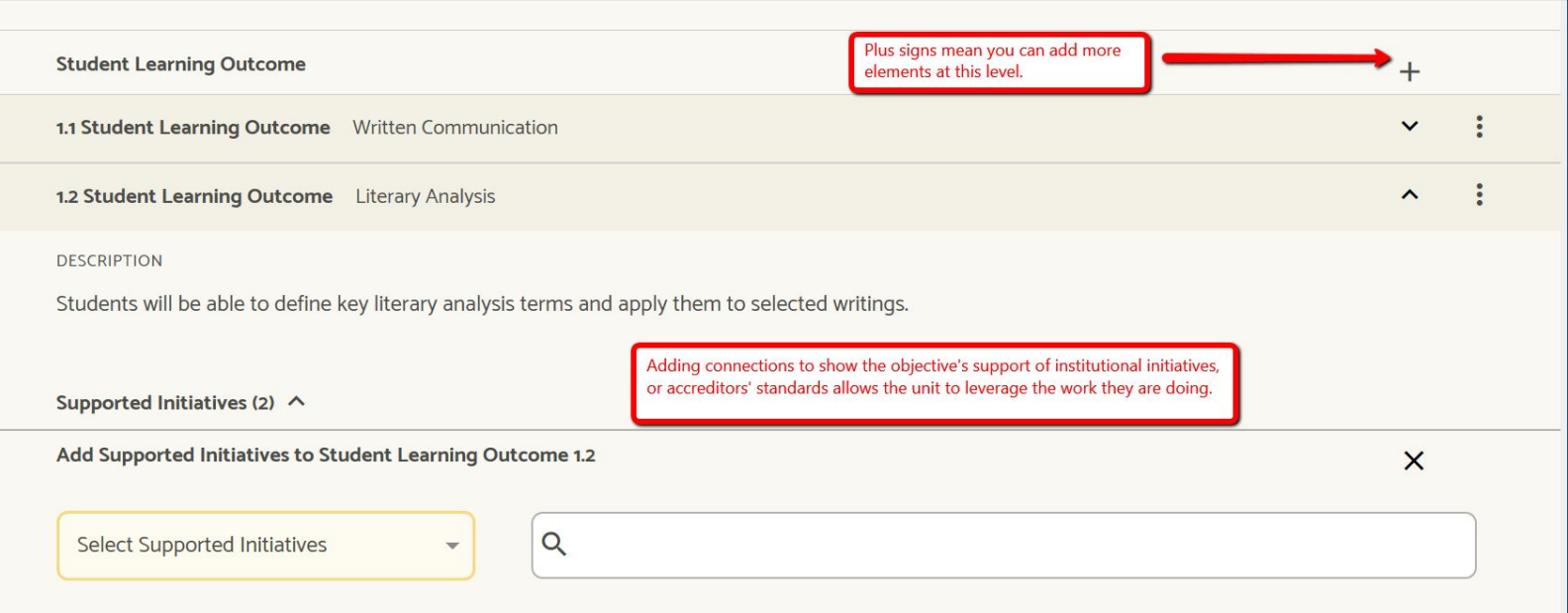

# Assessment:

#### Action or Improvements Plans are embedded directly in the project for easy access.

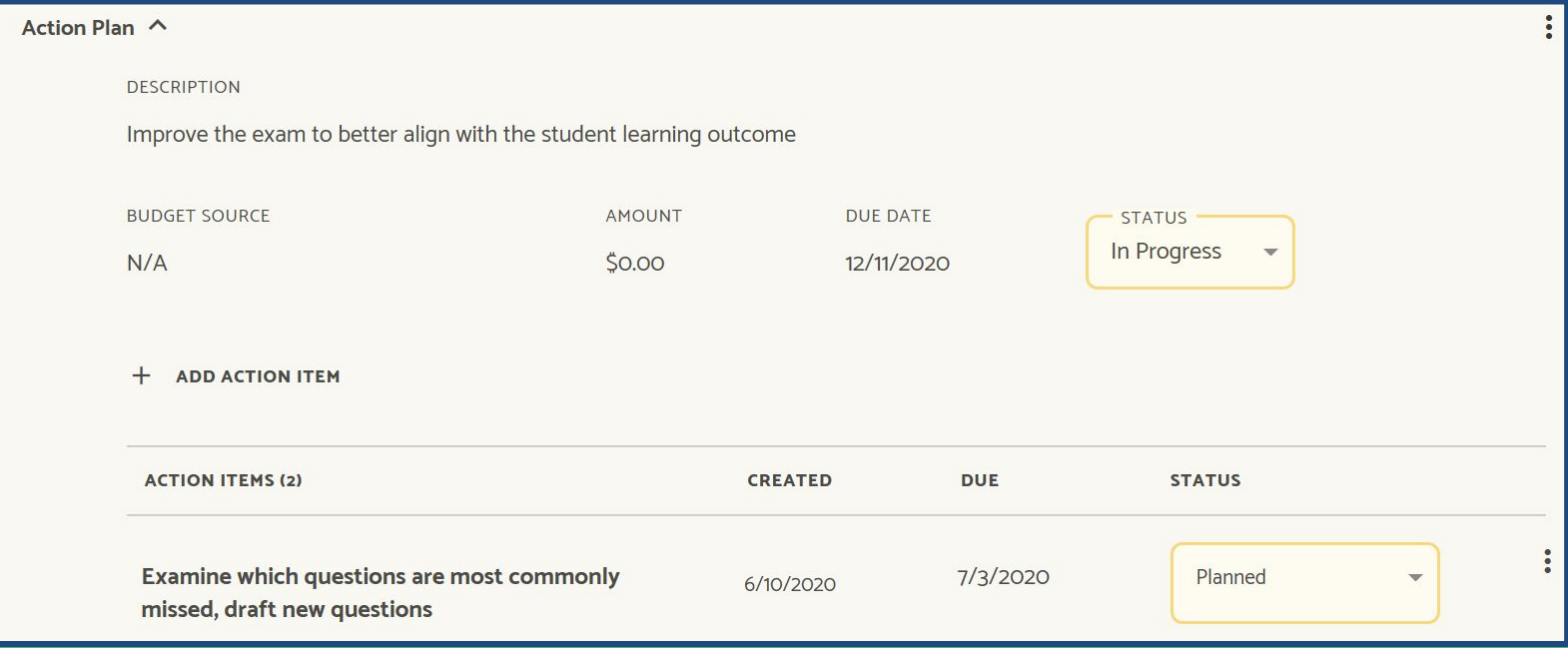

# Assessment:

#### Project Attachments. Add documents as evidence files. Files will automatically be alphabetized.

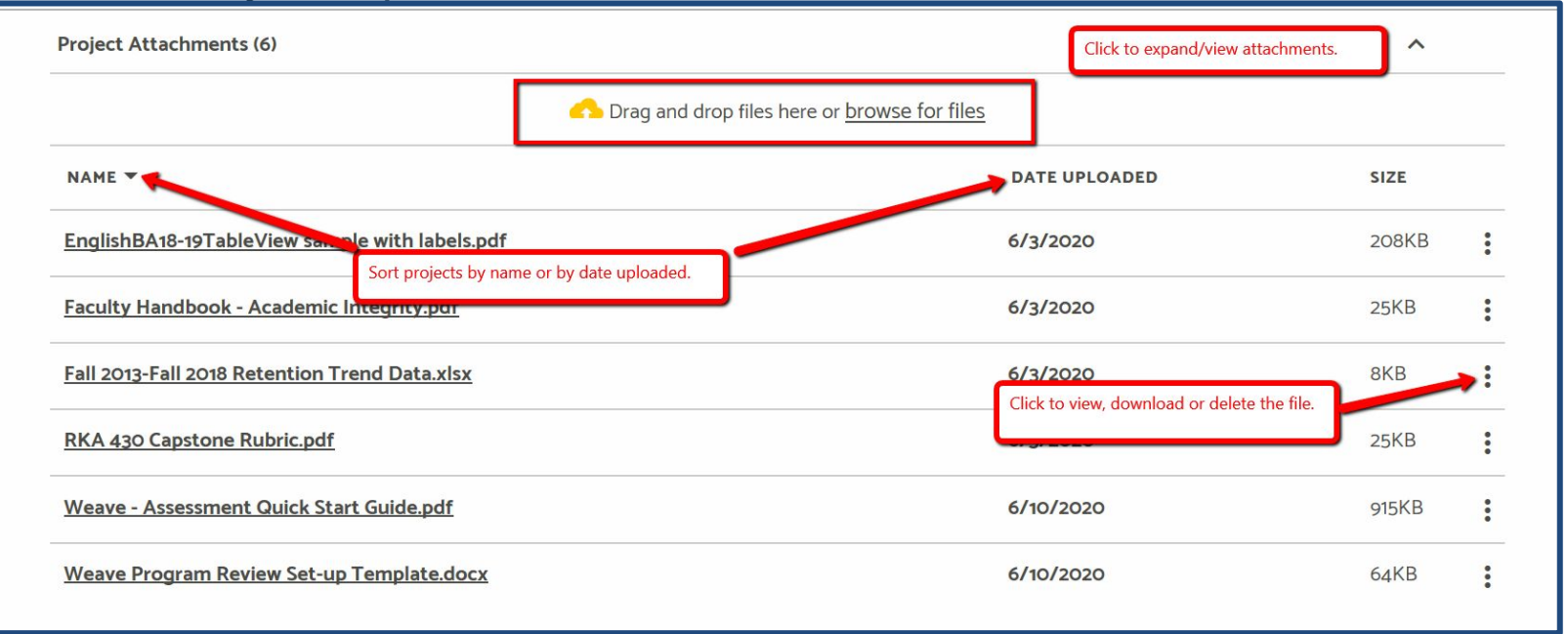

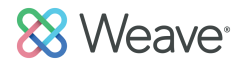

## Assessment:

#### Adding Team Members. Allow others to collaborate on work.

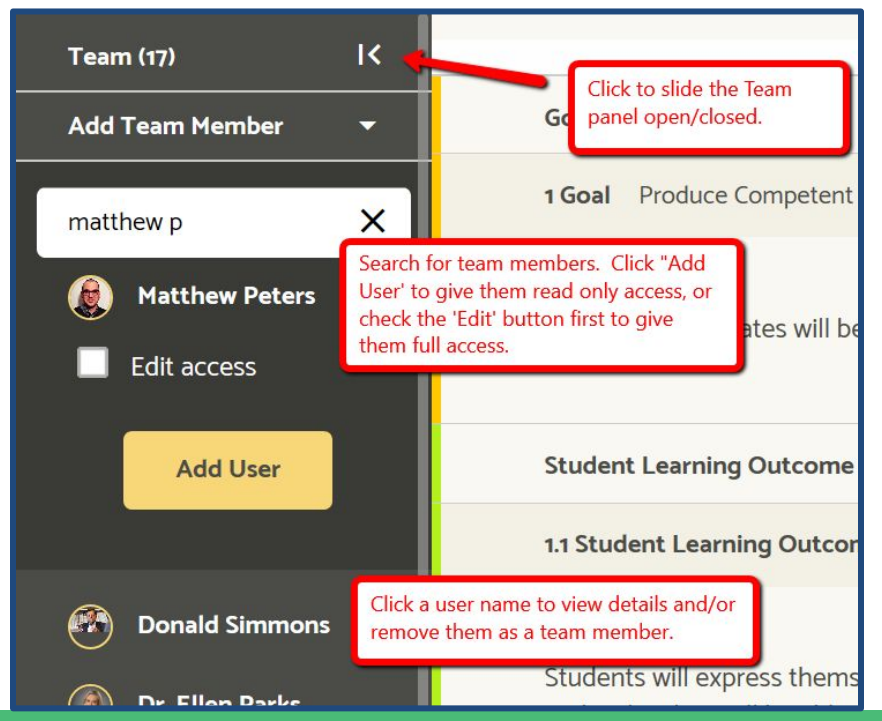

# Assessment:

Outline View. View and Reorder main elements of your plan.

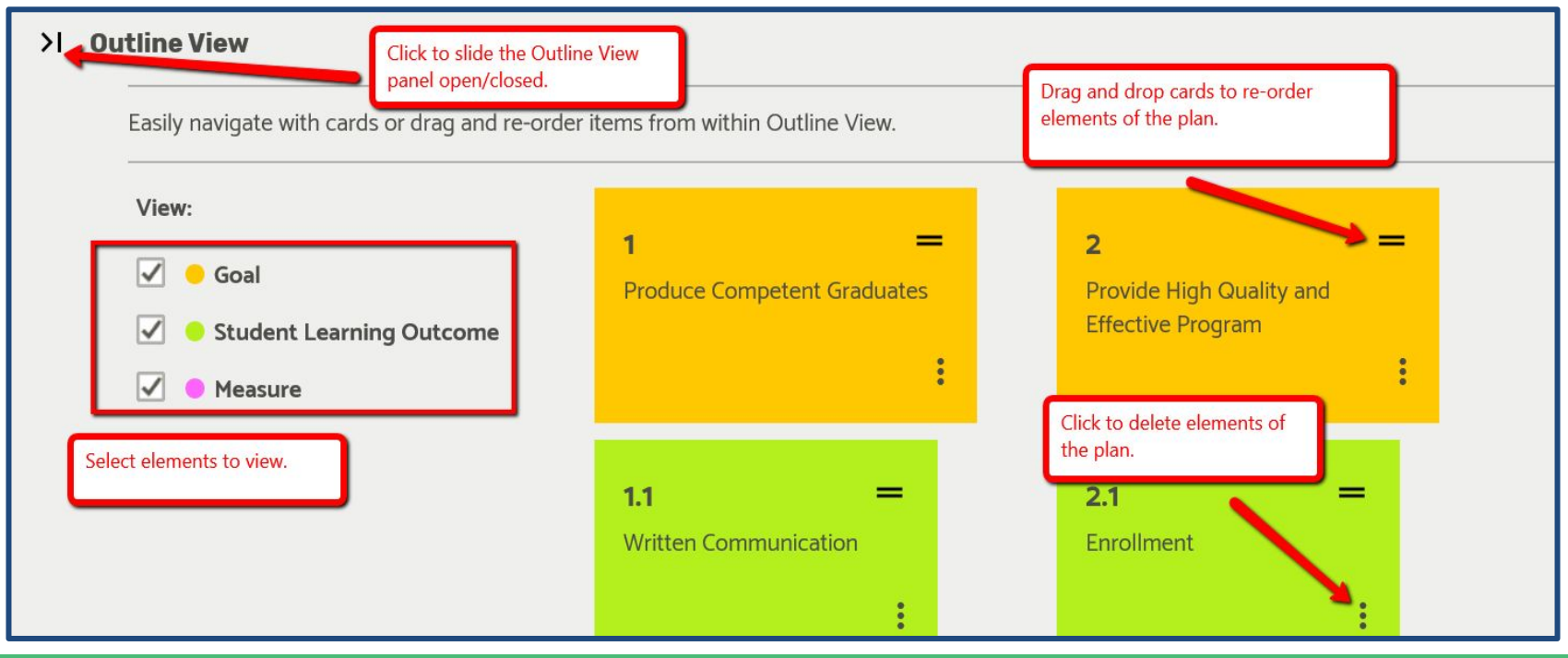

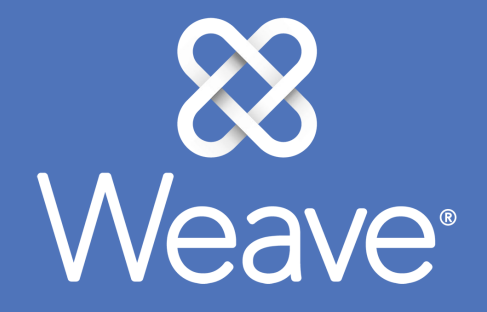

# Assessment Reports

# Assessment Reports:

Click Reports on the top navigation bar. Then choose Assessment from the dropdown. Click Next.

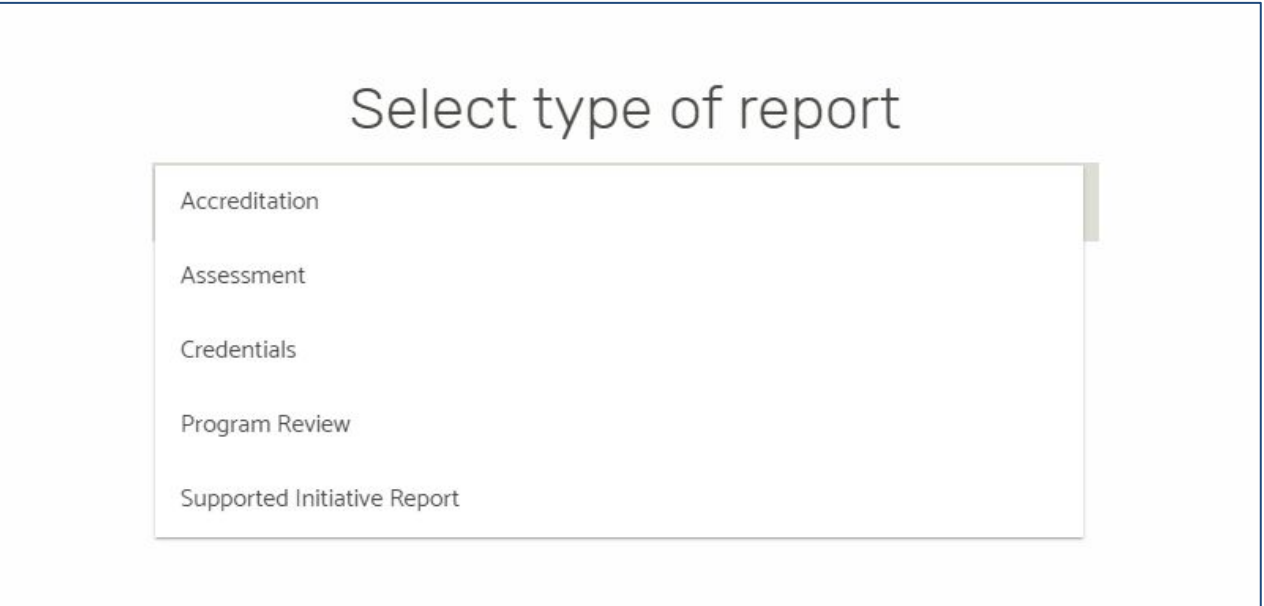

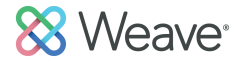

## Assessment Reports: Saved Reports List.

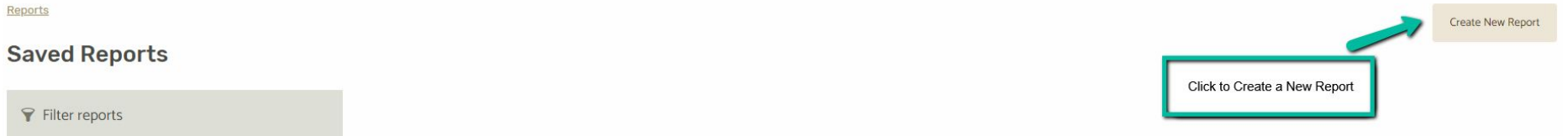

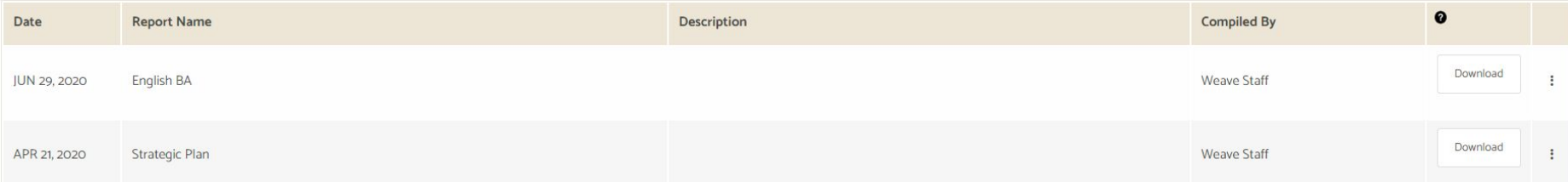

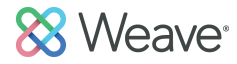

## Assessment Reports: Choose Report Type: Page View (Outline, narrative format) Table View (Compressed, tabular format). Give Report a Title and an optional executive summary/description. Click Next.

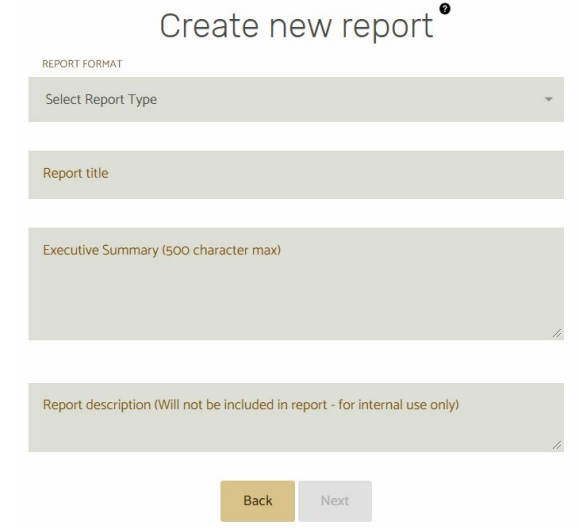

# Assessment Reports:

#### Utilize filters and search tool to compile the projects you would like to include in your report.

#### Which projects are included in this report?

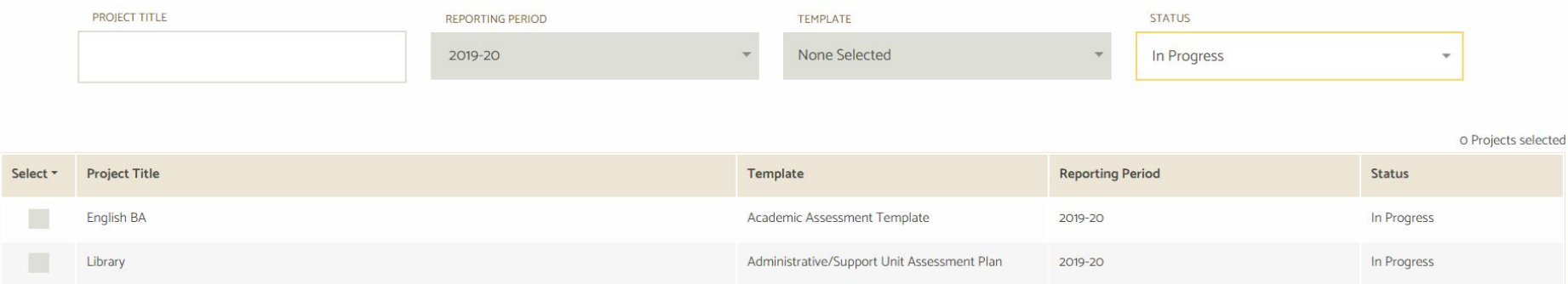

# Assessment Reports:

Select elements you would like included and click Compile Report. Report View shows you a print preview of the report. Use the table of contents to click through multiple projects if you have included more than one. Click Save Report (top right) to create a downloadable export. Export will be a zip file (pdf report + all attachments).

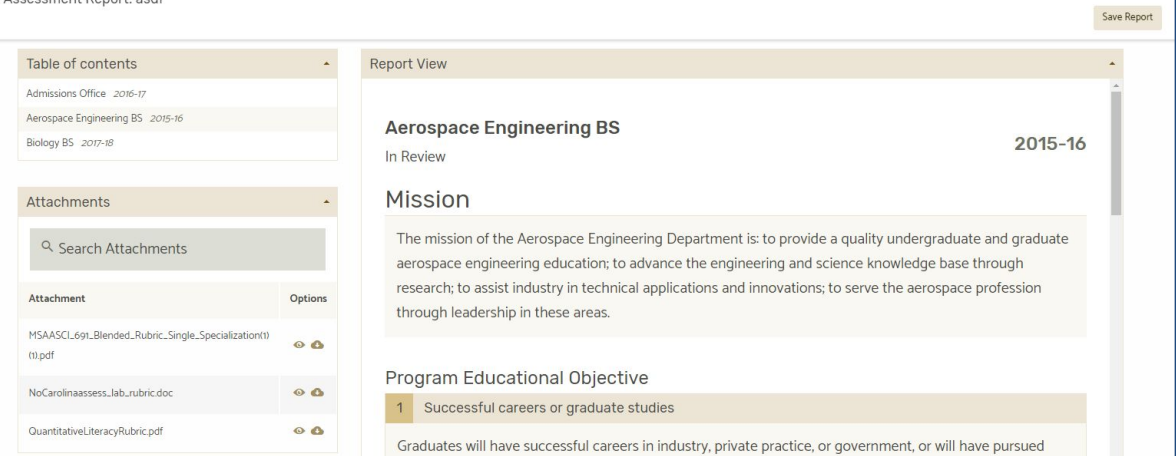

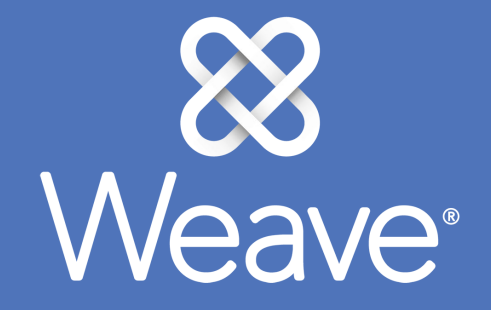

# Accreditation/Program Review

# Accreditation Projects:

Projects for regional, national, and programmatic accreditors have a separate workspace for each standard or each element within a standard. The standard dashboard shows status, word count, team members, and popular evidence.

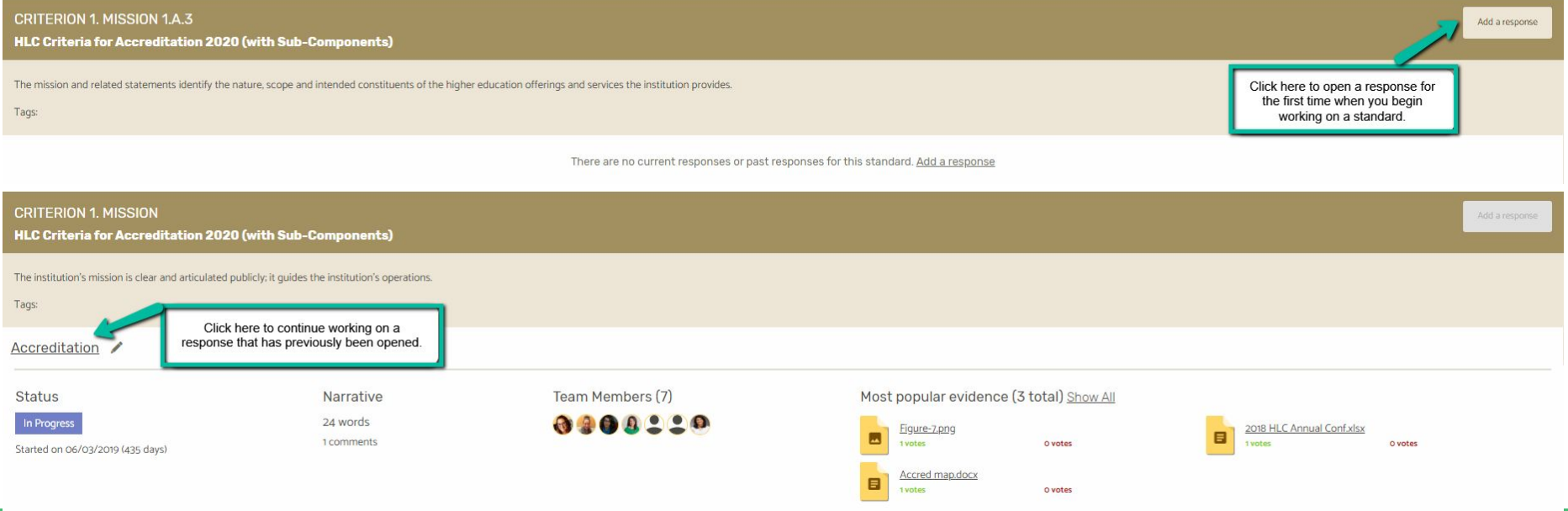

# Accreditation Projects:

#### Evidence files can be added to the standard at the top of the workspace.

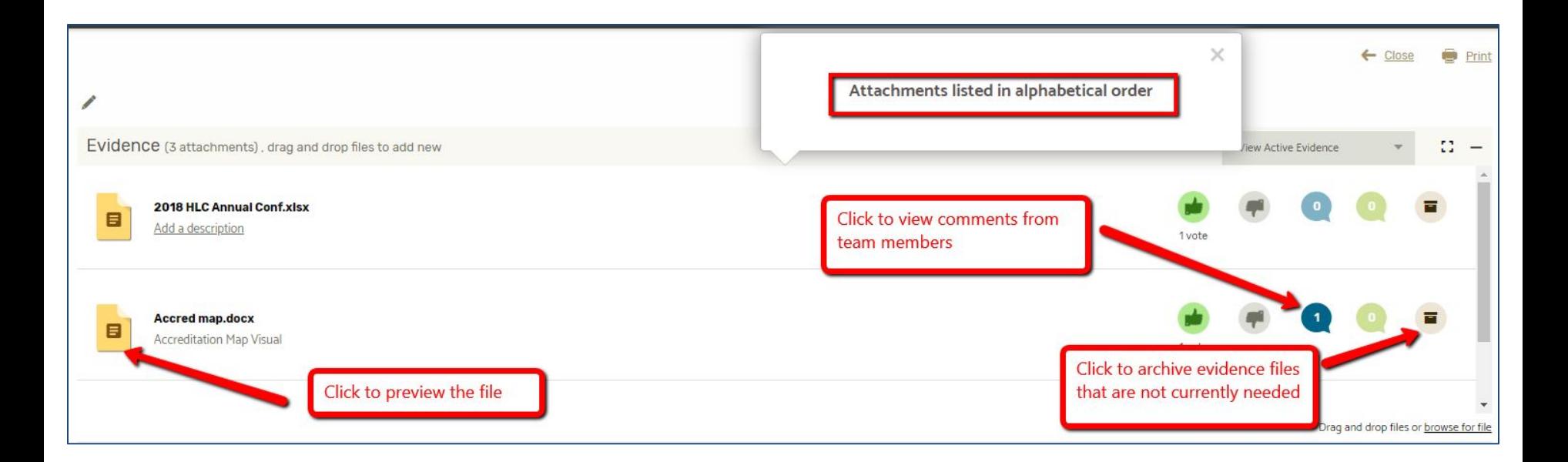

# Accreditation Projects:

Build your narrative in the text editor.

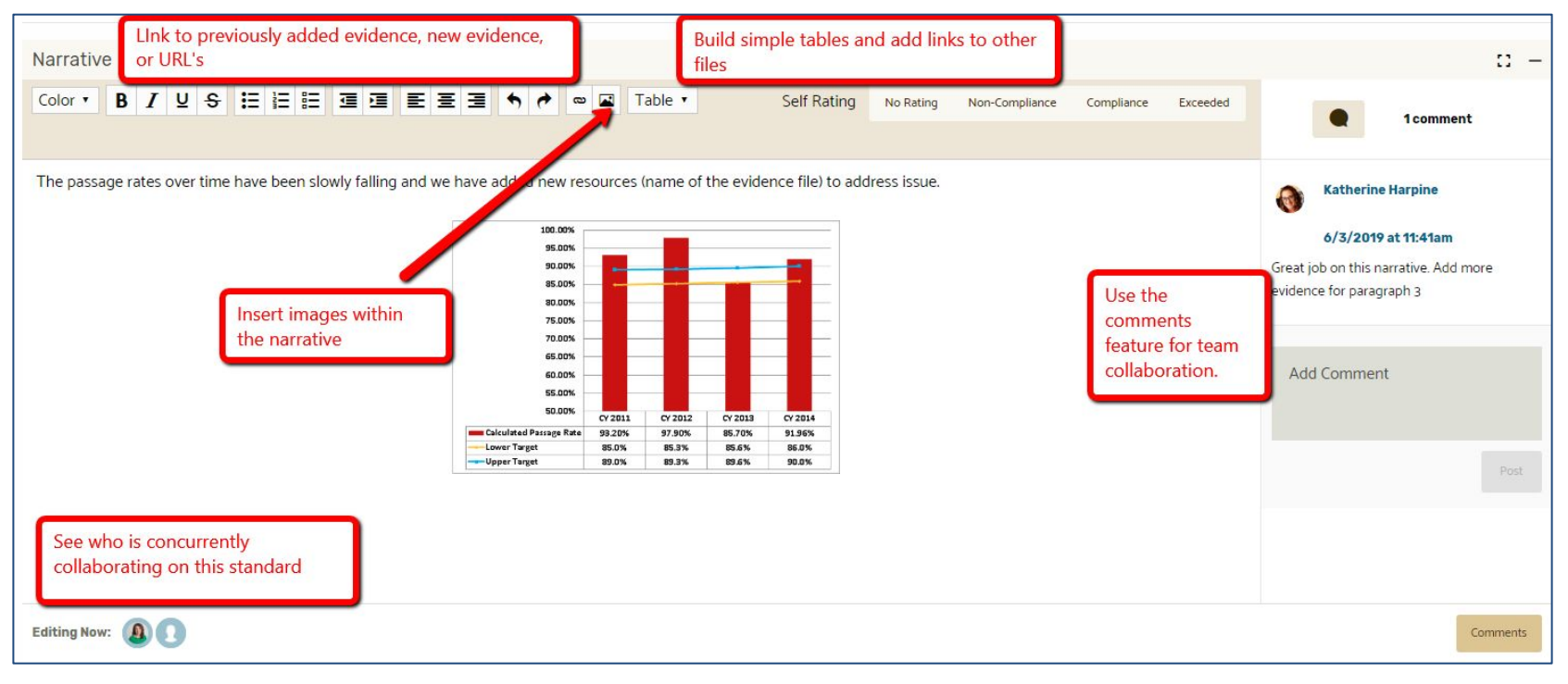

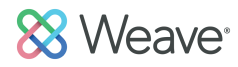

# Accreditation Projects:

Adding Team Members. Allow others to collaborate on work.

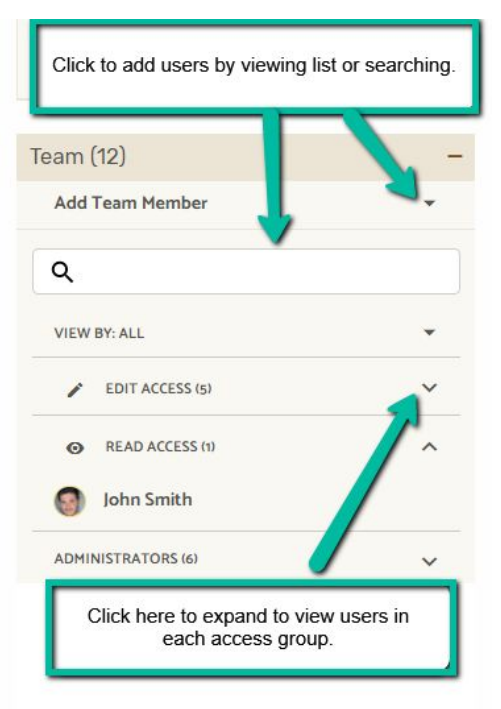

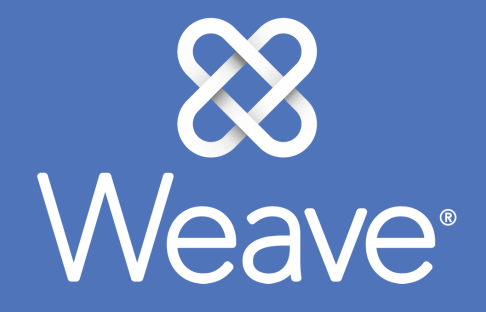

# Accreditation Reports

# Accreditation Reports:

Click Reports on the top navigation bar. Then choose Accreditation from the dropdown. Click Next.

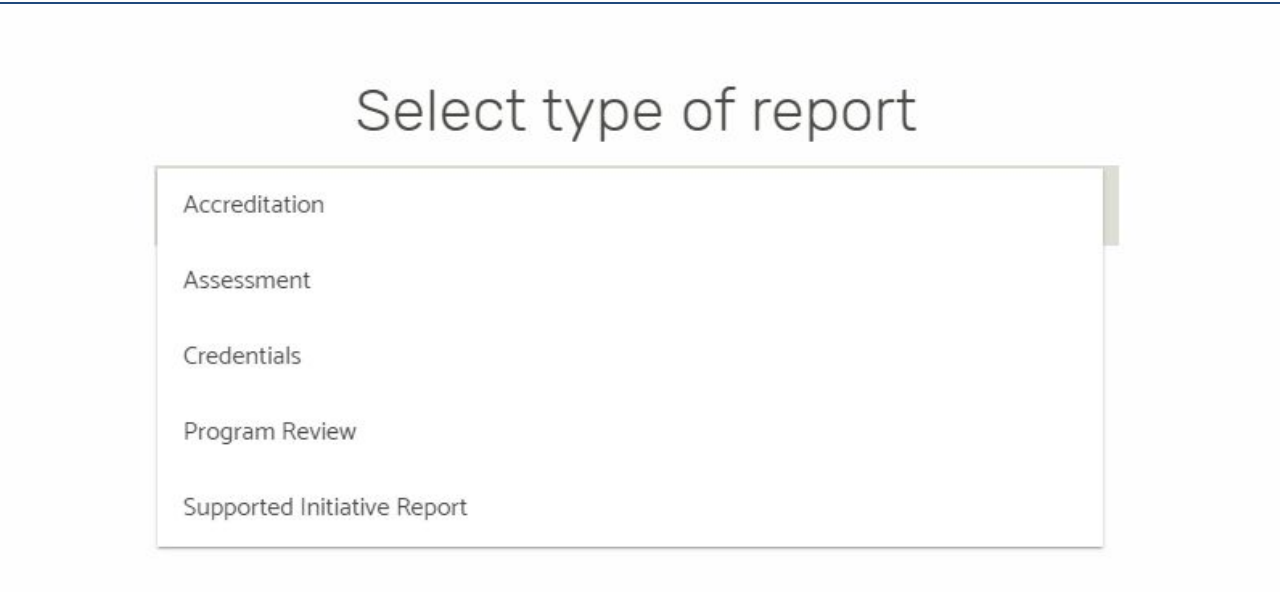

# Accreditation Reports:

Select the Accreditor type from your institution's list. Click Next.

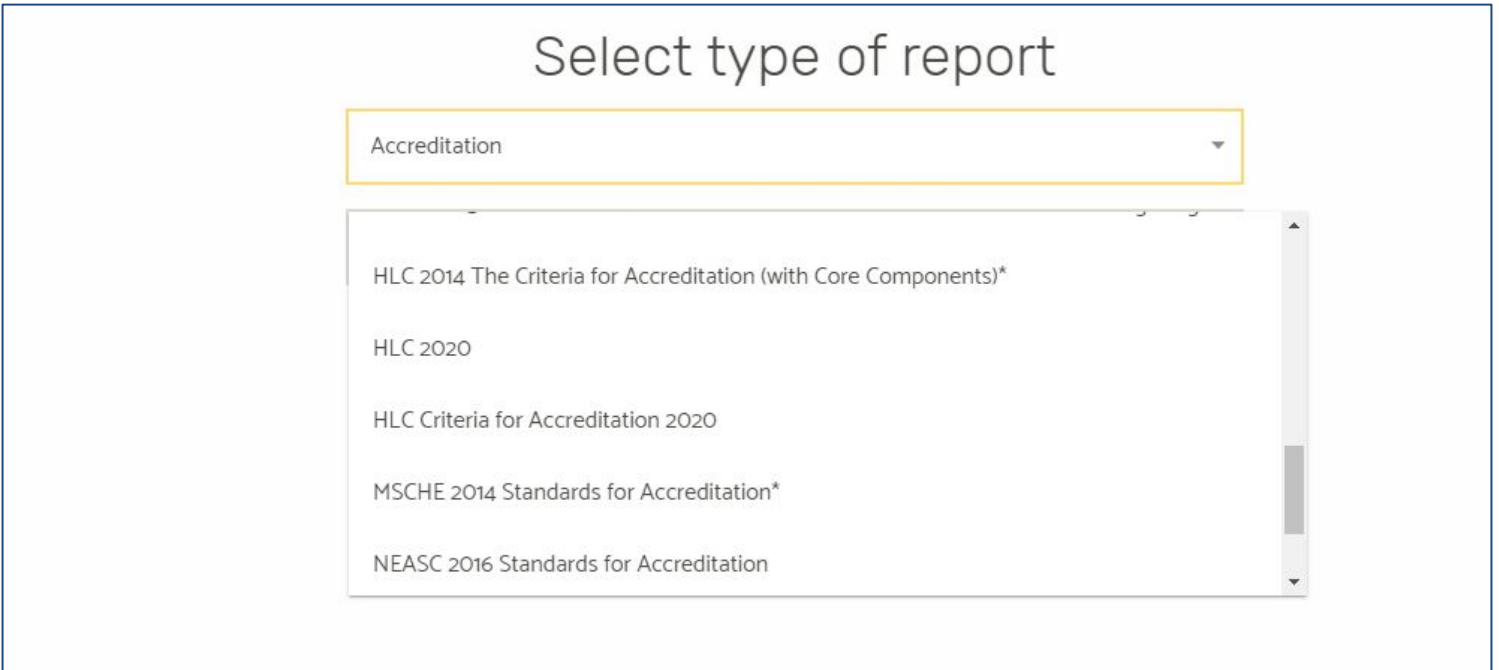

## Accreditation Reports:

Select the standards to be included in this report. When finished, click "Prepare Report".

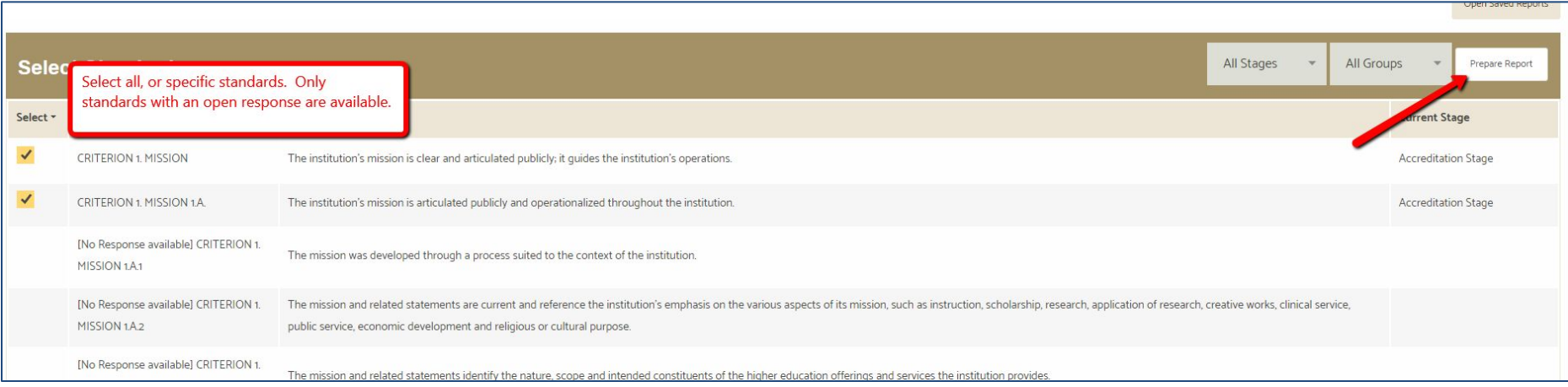

# Accreditation Reports:

Determine the settings and elements for your report. Click Next.

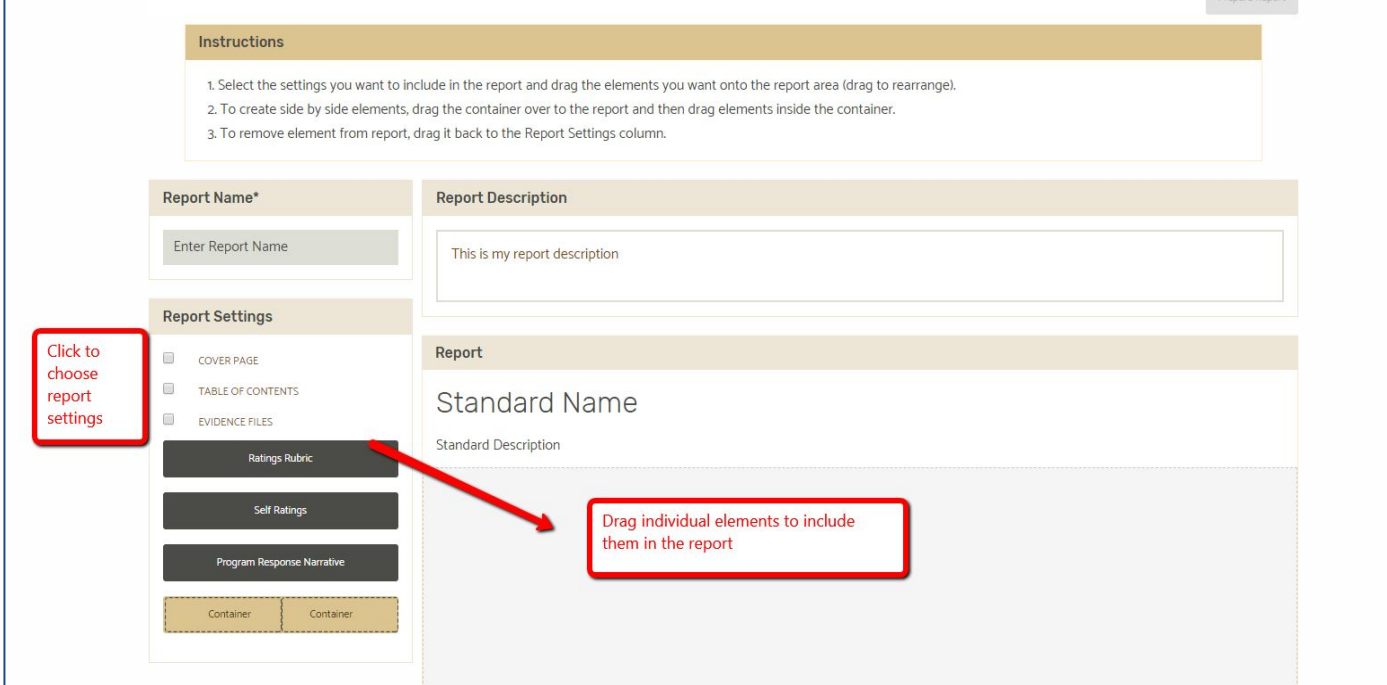

# Accreditation Reports:

Create a custom cover page or use the default then click Prepare Report. You will receive an email when your report is ready. Export will be a zip file (pdf report + all attachments).

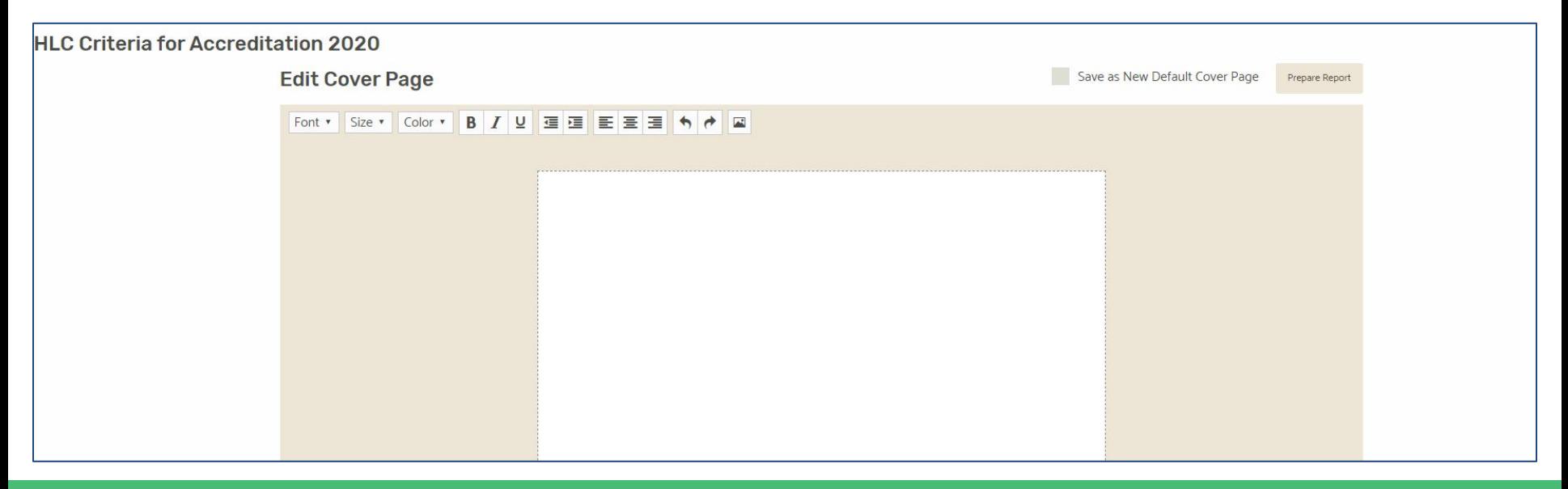

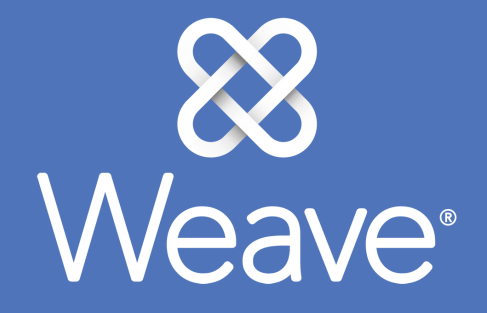

# Credentials Reports

The Credentials Report is a faculty roster with courses taught, qualifications, and compliance all in an easy to read table format.

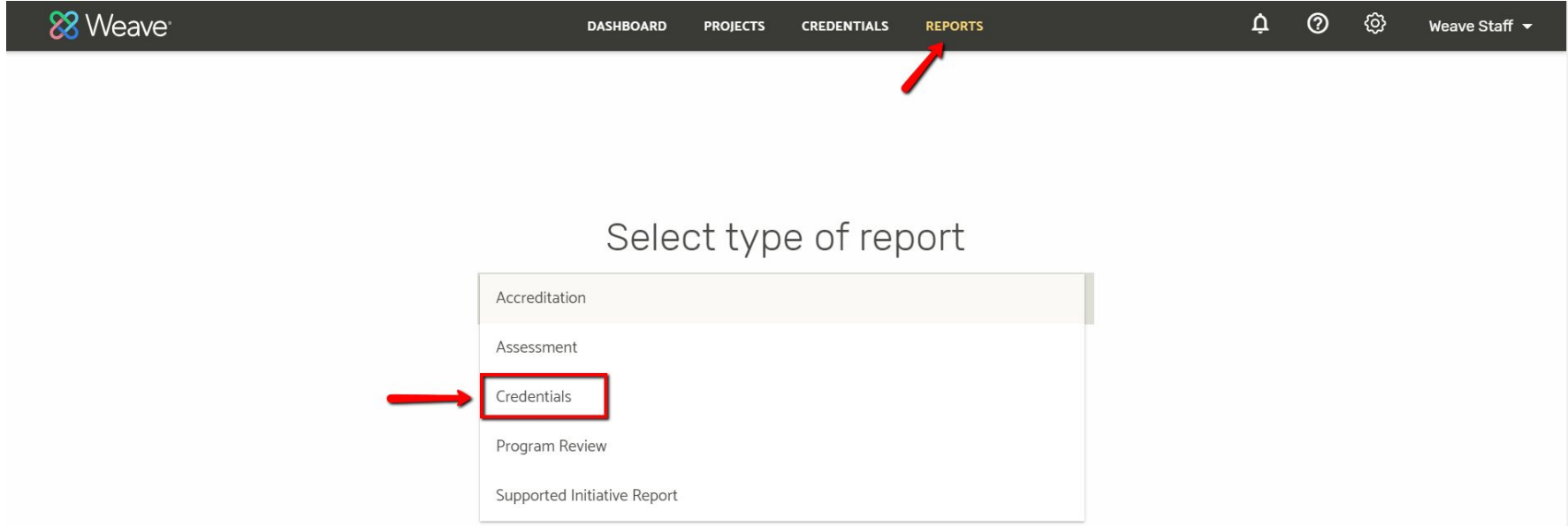

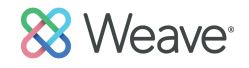

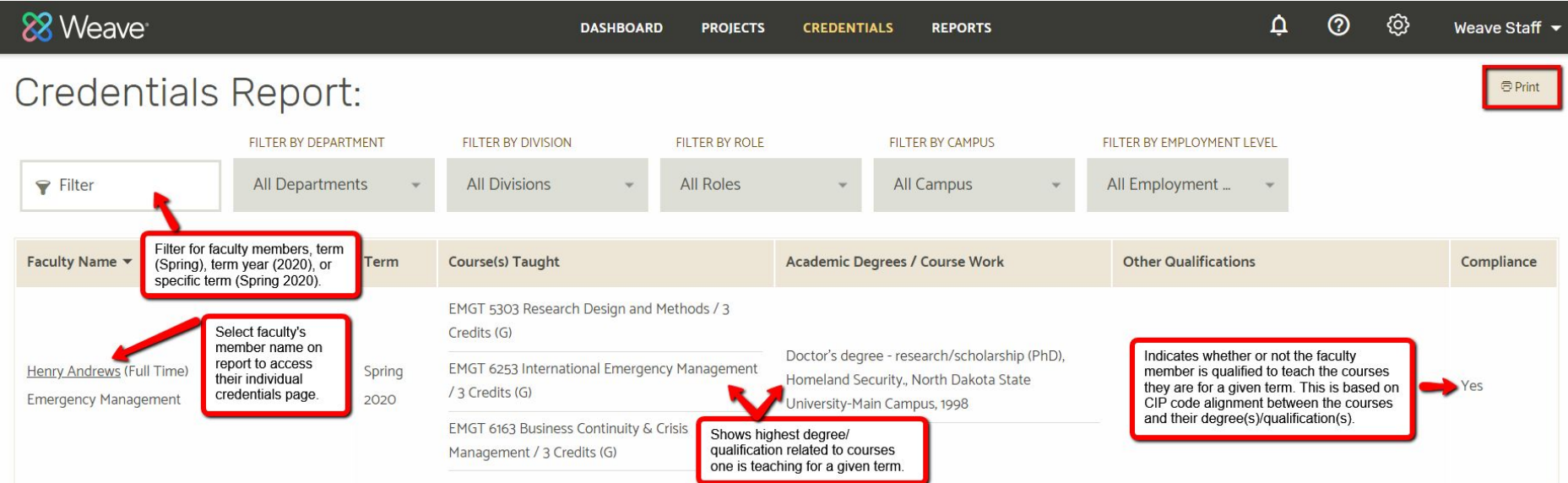

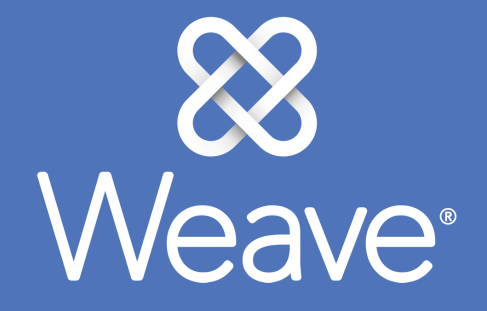

# Credentials Profile

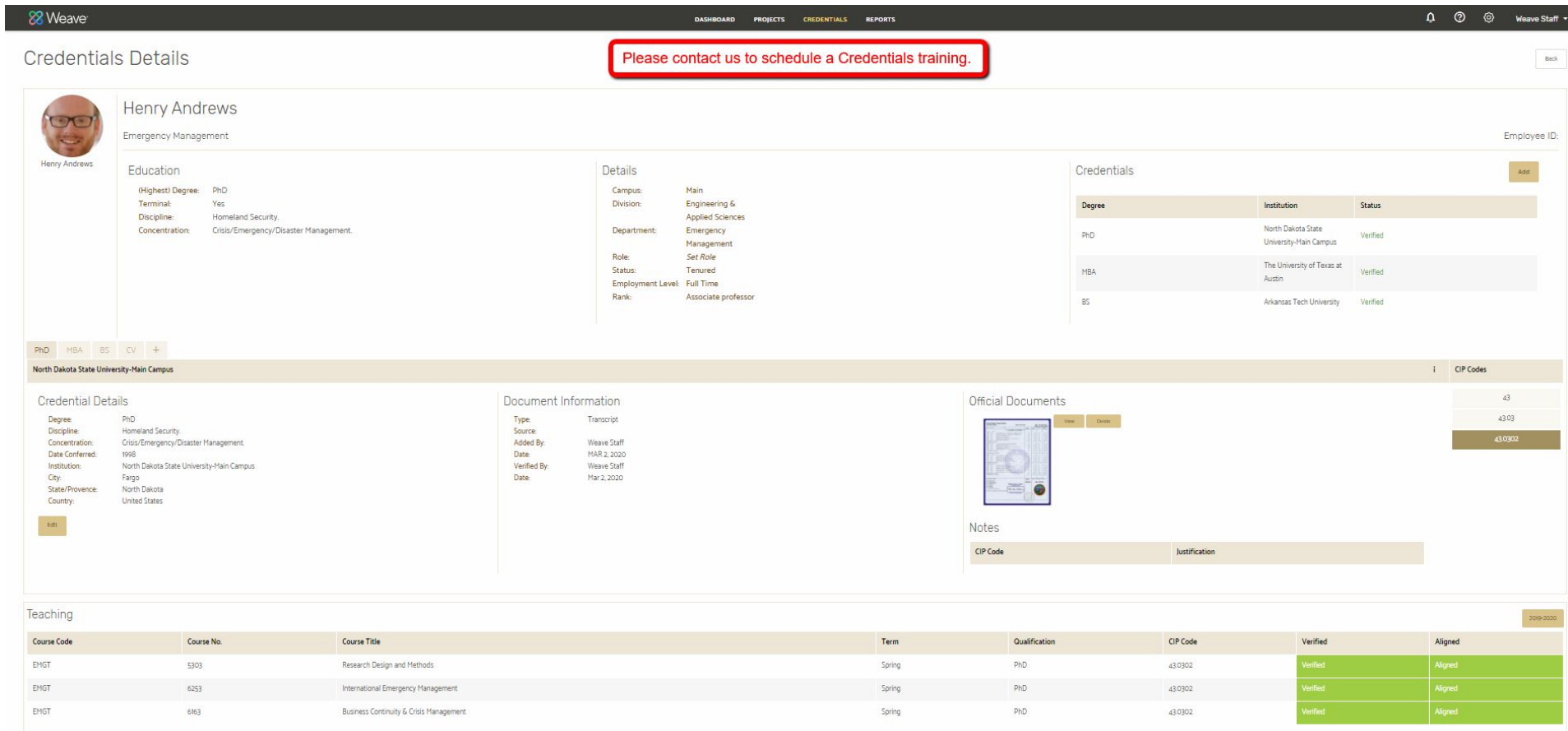

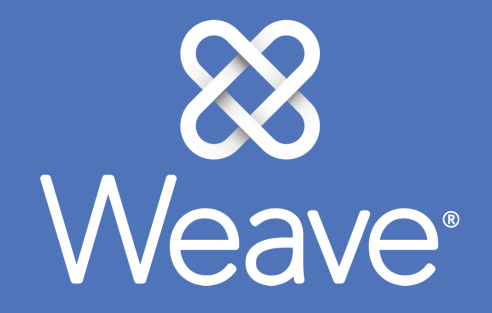

# Remember to click the ? icon for assistance. We wish you the best in your work.